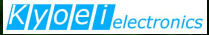

# EtherScope™ nXG AirCheckTM G3 共通ガイド

*Get More Done, Faster!* より多くの事を迅速に完了!

株式会社 協栄エレクトロニクス

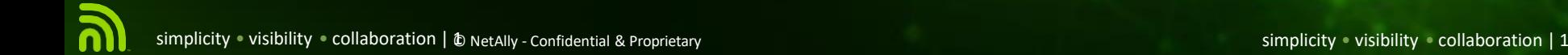

概要

#### 製品概要

#### 自動テスト

- テスト結果
- コメント/画像追加

#### プロファイル活用

- プロファイル新規作成
- 有線\_Test (EtherScopeのみ )
- WiFi\_Test
- 電波品質Test
- グループ化
- 通信ターゲット

#### Ping/TCP応答

ディスカバリ

#### WiFi 状況把握

リモート閲覧 /制御

# EtherScope nXG テスター概要

- Wi-Fi + 有線LANテストポート:
	- RJ-45: 10M/100M/1G/2.5G/5G/10G, 90W 高出力PoE,
	- SFP: 1G/10GBASE-X
	- Wi-Fi: 802.11a/b/g/n/ac/ax & offers Wi-Fi 6E visibility, 4x4 radio
- Wi-Fi + 有線管理ポート:
	- RJ-45: 10M/100M/1G
	- Wi-Fi:  $802.11a/b/g/n/ac/ax$ , 2.4, 5 and 6 GHz, 1x1 radio
- その他インターフェース:
	- Bluetooth v5.0 or BLE
	- USB 3.0: Type-A Port
	- USB 3.0: Type-C On-the-Go Port
- 本体への充電 USB-C または メインRJ45 PoE+(class3以上)

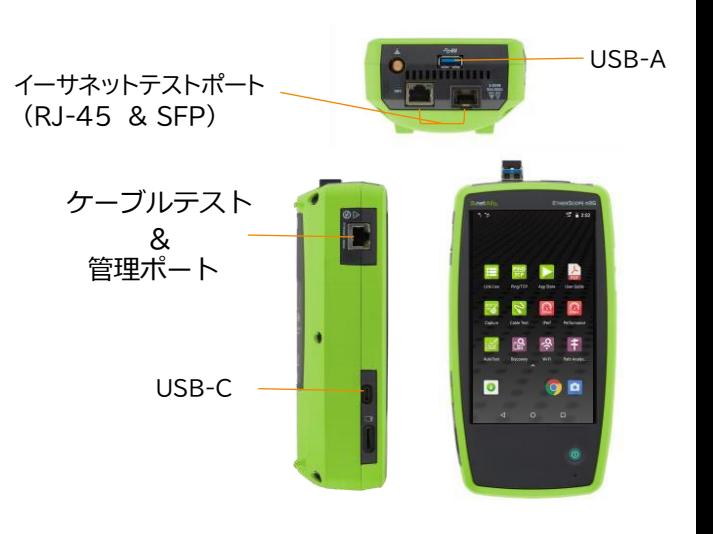

# AirCheck G3 テスター概要

#### • Wi-Fi :

- テスト用 2x2 Tri-band 802.11ax wireless radio (IEEE 802.11a/b/g/n/ac/ax 準拠)
- 管理用 ‒ 1x1 Dual-band 802.11ac Wave 2 + Bluetooth 5.0 and BLE wireless radio(IEEE 802.11a/b/ g/n/ac 準拠)
- Wi-Fi 接続性 802.11a, 802.11b, 802.11g, 802.11n, 802.11ac, 802.11ax
- 動作周波数 受信および送信されるチャネルの周波数: 2.4 GHz帯: 2.412 to 2.484 GHz (channel 1 to channel 14)\* 5 GHz 帯: 5.170 to 5.320 GHz, 5.500 to 5.700 GHz, 5.745 to 5.825GHz 「channel 36 to channel 165」\* 6 GHz 帯: 5.925 to 7.125 GHz (channel 1 to channel 233)\* (\*) 国の規制で認められている場合
- その他インターフェース:
	- $\cdot$  USB 3. Type-A Port0:  $\times$ 2
	- ・ USB 3.0: Type-C 電源とOn-the-Go Port
- 本体への充電 USB-C 45-W アダプタ: AC 入力100-240 V, 50-60 Hz; DC 出力 15V (3A)

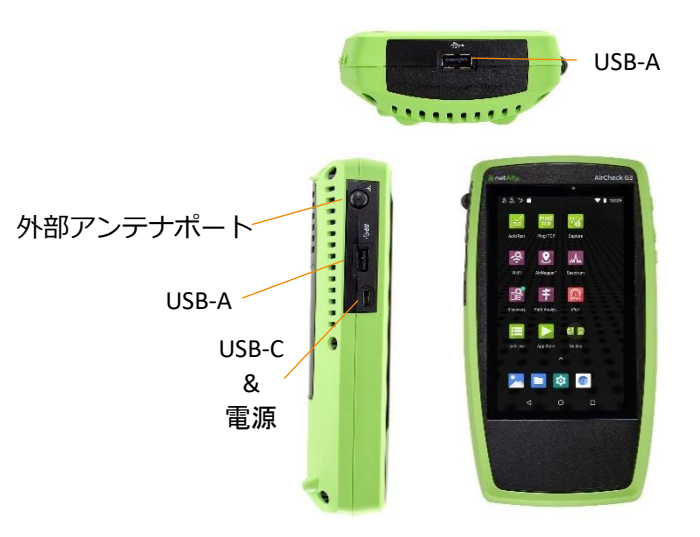

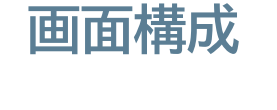

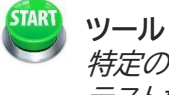

特定の機能を実行するために用意された テスト機能/項目

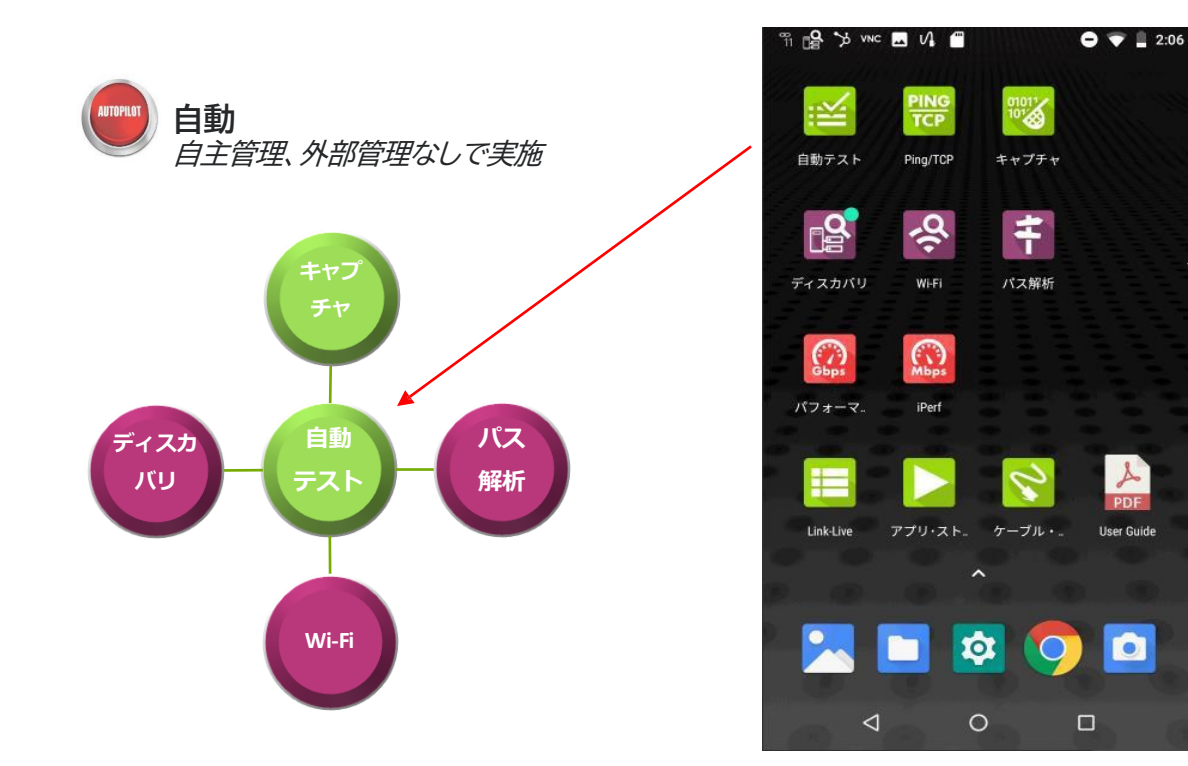

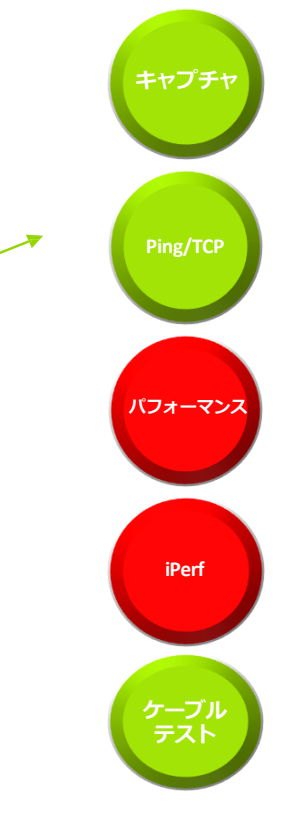

#### **KVOeli** electronics

# 簡単操作で基本的な試験を実施

- 自動テストのプロファイルは、最小限のスキルや簡単なト レーニングで利用可能
- ケーブルをつなぎ、「自動テスト」をタッチ、「開始」で、 統合テスト実施
- または、「自動テスト」|「WiredProfile(EtherScopeのみ)」| 「開始」の様に個別テストを実施
- テスト内容
	- 電波品質
	- Wi-Fi SSID 接続性 & IP サービス可用性
	- ネットワークスイッチ・テスト
	- IP 接続先の可用性とパフォーマンス – Ping、TCP 応答、HTTP 、FTPなど
- テスト結果はLink-Live クラウドへ

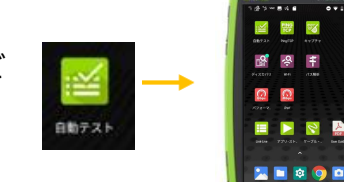

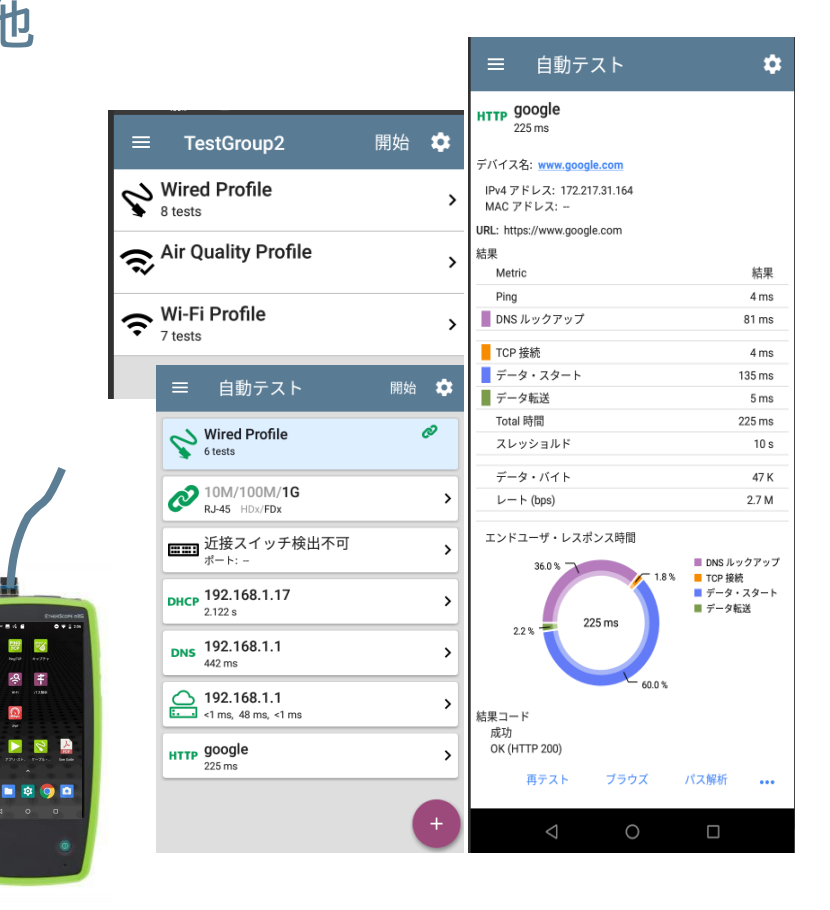

## 自動テスト実施

- あらかじめ作成済みのプロファ イルグループを呼び出し、 「開始」により実行します。
- この際、選択された項目全体を 検査するか個別に検査するか 選ぶことも可能です。

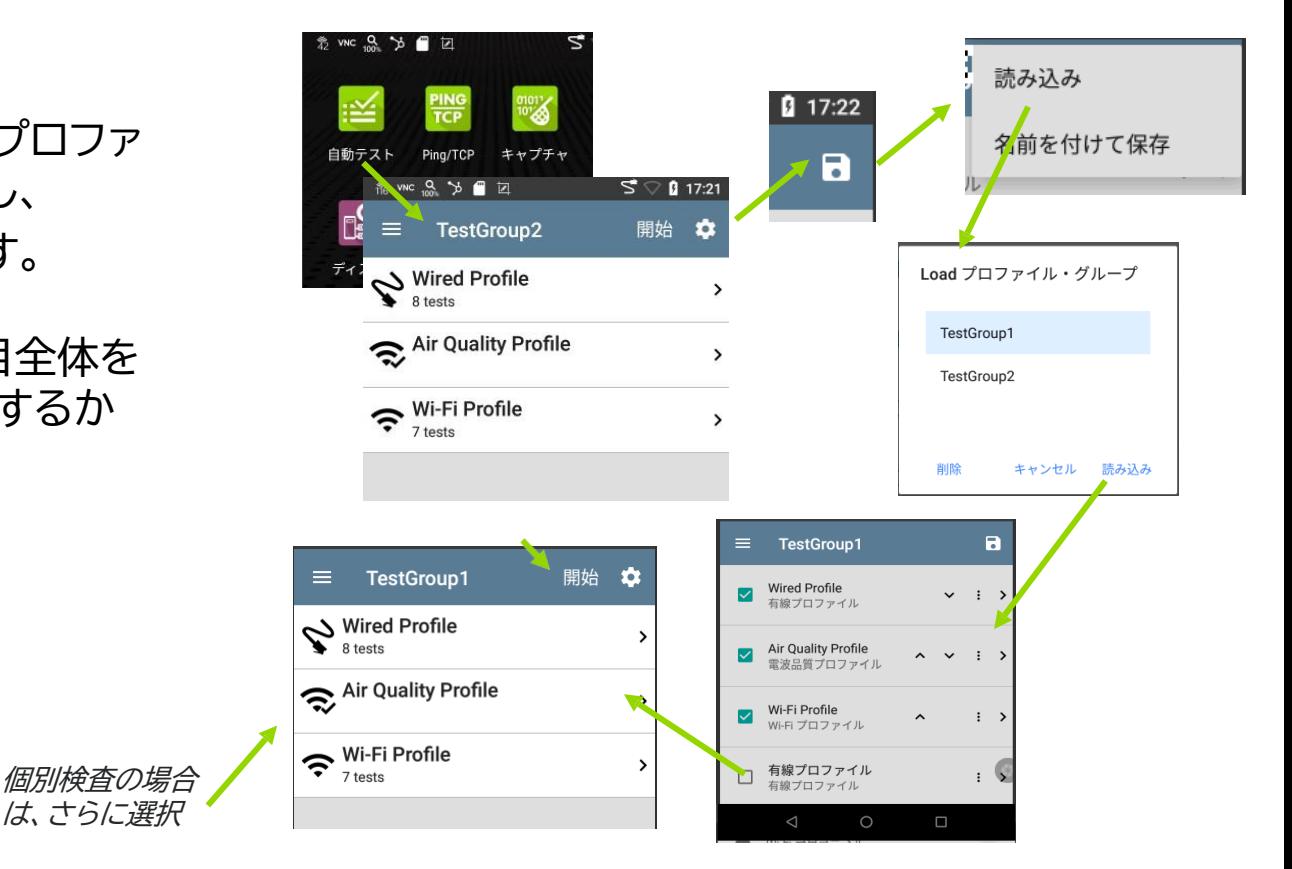

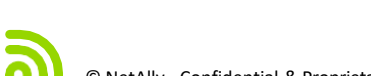

テスト結果

- テスト結果状況は、テスト項目アイコン の色(緑、黄、赤)で確認できます。
- 緑:テスト合格
- 黄:一部警告あり
- 赤:テスト不合格
- 結果詳細は、項目をタップすることで 確認できます。

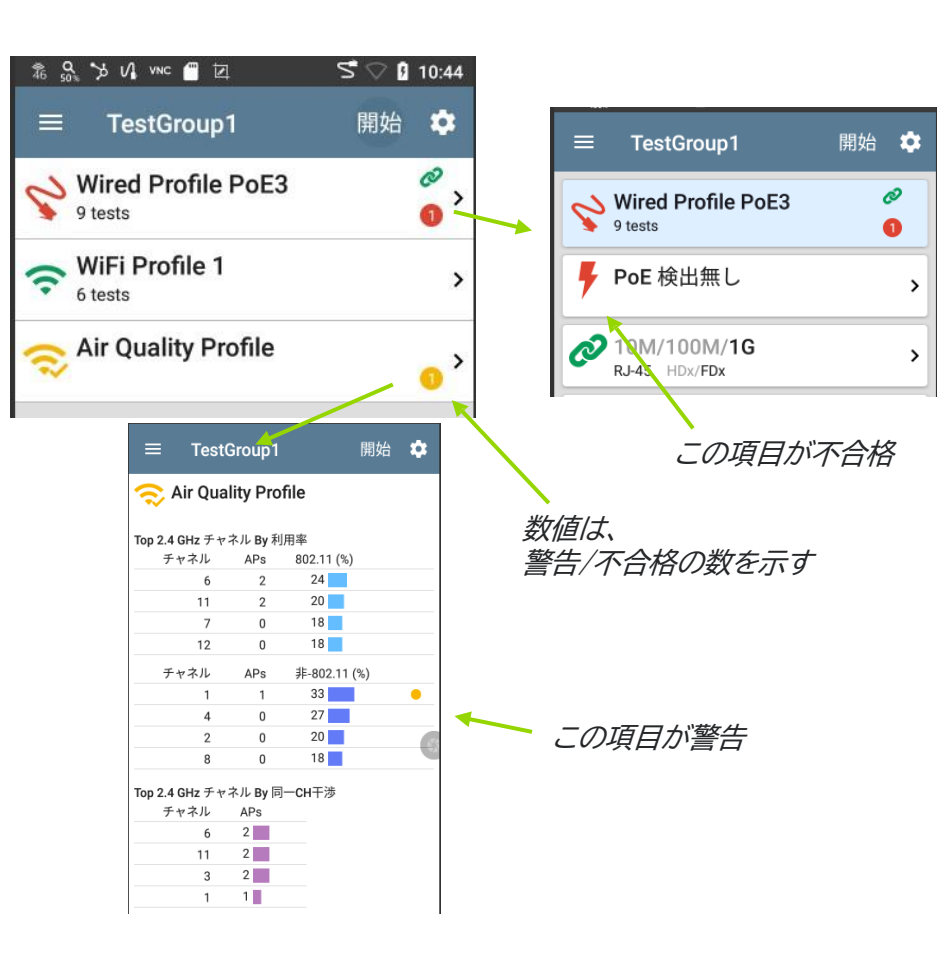

### コメントや画像の追加

#### テスト終了後、コメントや写真 など、テスト結果とリンクして 情報を保存

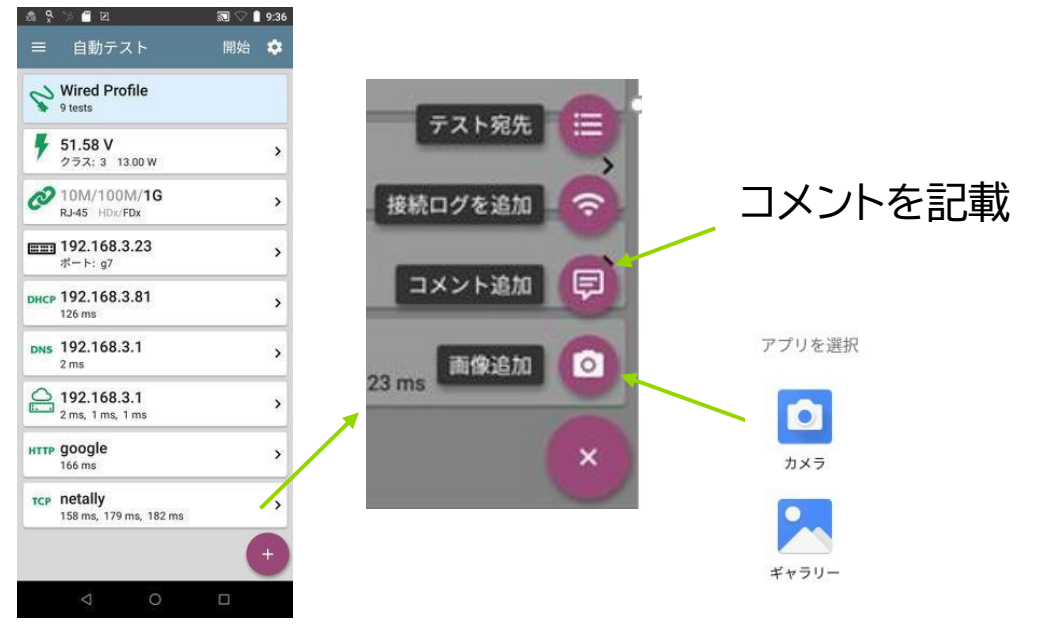

写真または、取得済み 画像を選択(EtherScopeのみ)

## プロファイルの活用

プロファイルを活用する事で、テスト内容を自 動化する事ができます。 この際、各々のテスト項目や疎通確認先を 組み合わせて自由度を高めてあります。

- プロファイルグループ
- 個別プロファイル
	- 有線LAN接続(EtherScopeのみ)
	- WiFi SSID接続
	- 電波品質
- テスト宛先
	- 通信疎通ターゲット

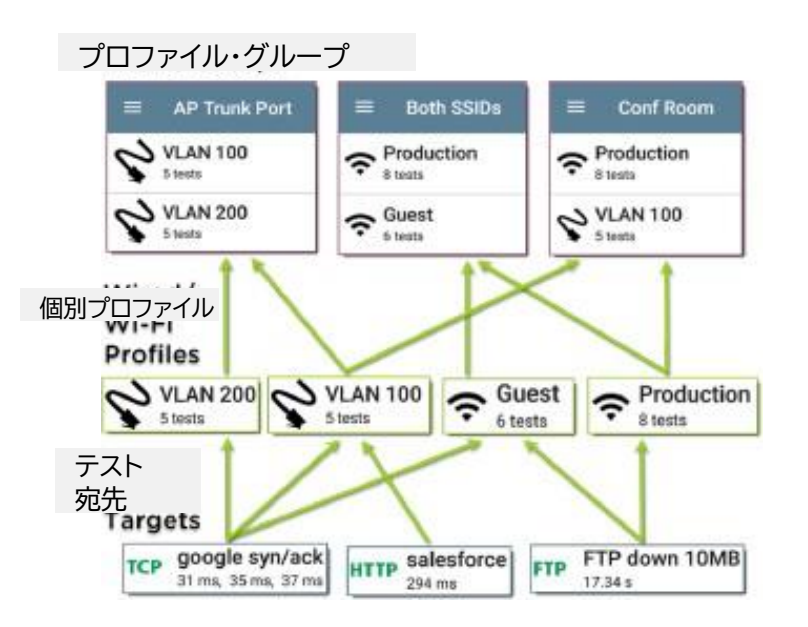

## プロファイル新規作成

#### 新規に個別テストを作成する場合

「自動テスト」| メニュー|= または設定アイコン 3 より、 追加アイコン「+」をタップし、 選択した項目を追加できます。

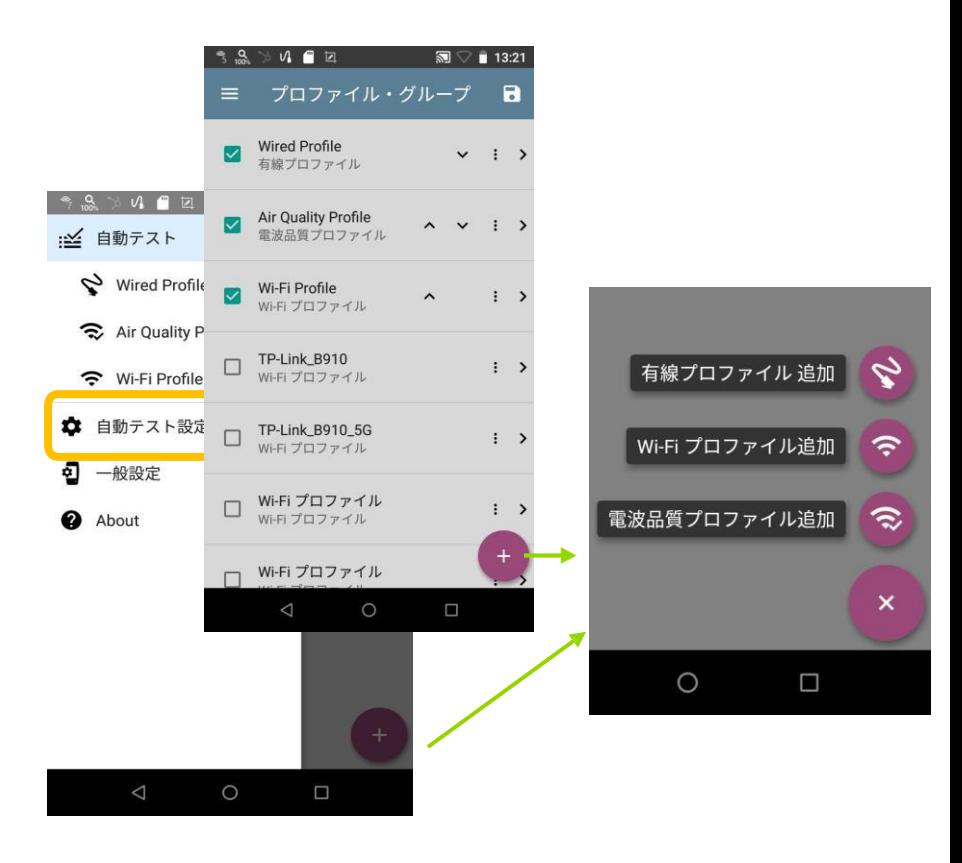

# プロファイルの設定(有線test) **※EtherScopeのみ**

有線LAN試験は、テスターメインポート(最大 10GLink)から、LANケーブル、 TO(通信アウトレット)、ネットワークスイッチ、DHCP、 DNS、GWよりWAN/内部特定先への通信が行われ るか検査する物です。

- PoEテストの際は、利用PDクラス、 TruePower™を指定をお勧めします。
- Speed/Duplex
- プロキシの利用
- DNSテスト

など必要項目詳細を設定します。

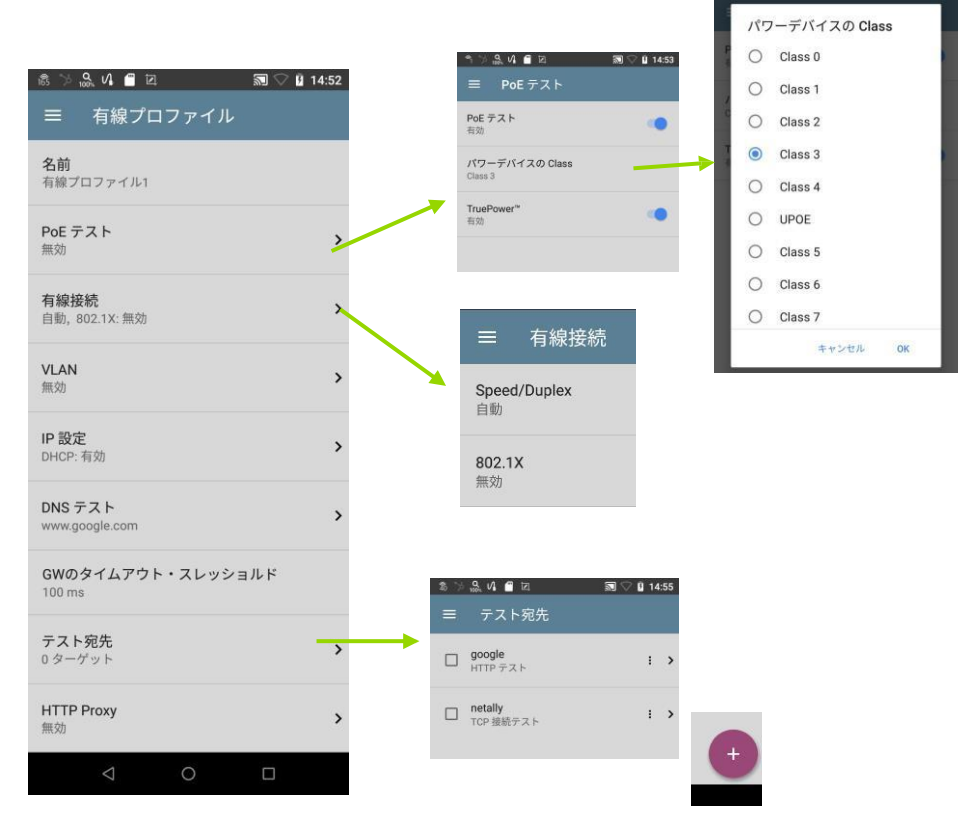

# プロファイルの設定(WiFi test)

Wi-Fi test では、任意SSID宛のテストを作成 します。

- テスト先SSID、認証タイプ、パスワードなど 接続に必要な情報
- 利用率の判断基準は、「チャネルテスト」 より設定
- 通信先ターゲット など必要項目詳細を設定

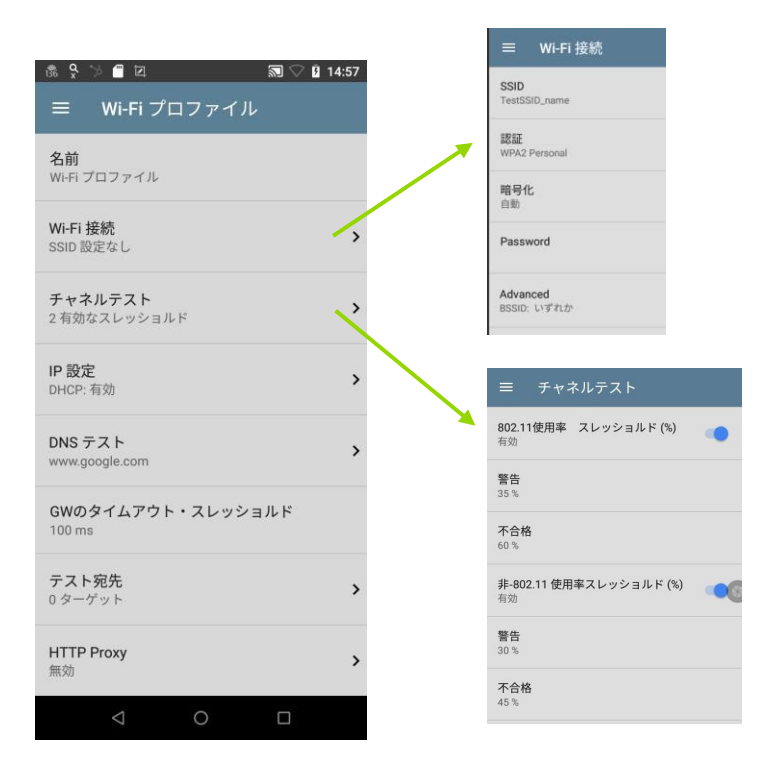

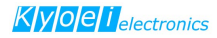

# プロファイルの設定(電波品質 Test)

電波品質Testは、テスト環境におけるWiFi品質に 関する電波状況を総合的に判断します。

- 802.11使用率 通信状態が混み合っていないか?
- 非-802.11使用率 非Wi-Fi 電波の影響
- 警告/不合格の判断基準は、各々の項目にて スレッショルド値が基準となります。
- スレッショルドは任意に変更可能です。

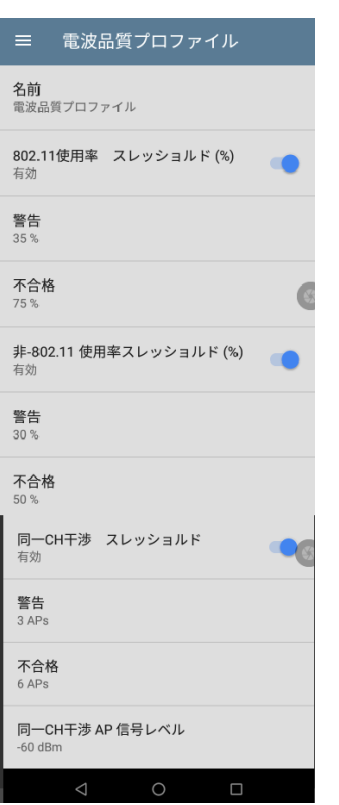

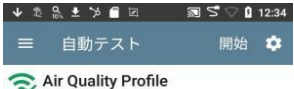

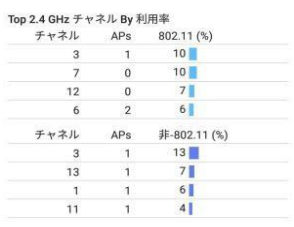

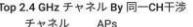

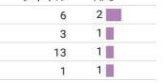

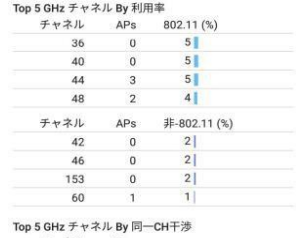

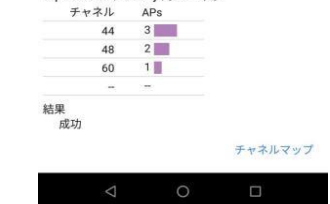

## プロファイルのグループ化

- 作成した個別プロファイルを ☑マークで選択し、「名前を付けて保存」を 選び、任意の名称を付けて保存します。
- 右の例では、☑の入った3つのテスト項目が 1つのグループとして登録されます。

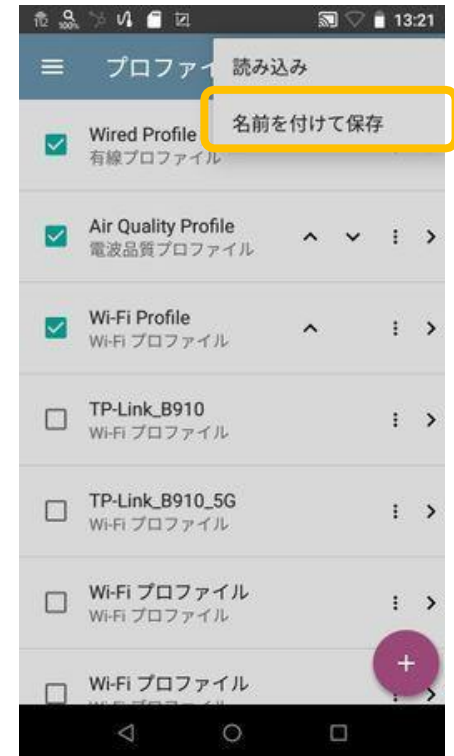

### 通信ターゲット

- 通信ターゲット作成した個別プロファイルを ✔マークで選択します。
- 選択し終わったら、⊲ ボタンで戻ります。
- 必要に応じてテスト宛先は「+」ボタンから 追加できます。

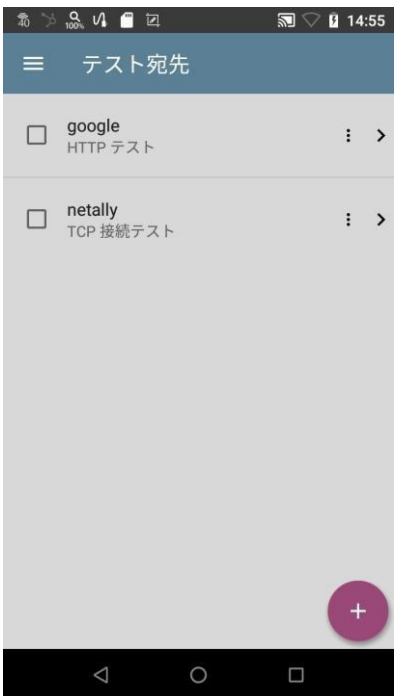

# Ping/TCP応答

- Ping/TCPの疎通試験は、 テストプロファイルと別に実施できます。
- メイン画面より、Ping/TCPアイコンを タップし、各項目を記載する。 このアイコンから選択する際は、テスターの どのインターフェースからテストを実施するか 指定しないと、接続済みのいずれかのポートか ら試験されます。
- または、ディスカバリで、検出したデバイスを 選択し、そこからテスト追加も可能です。

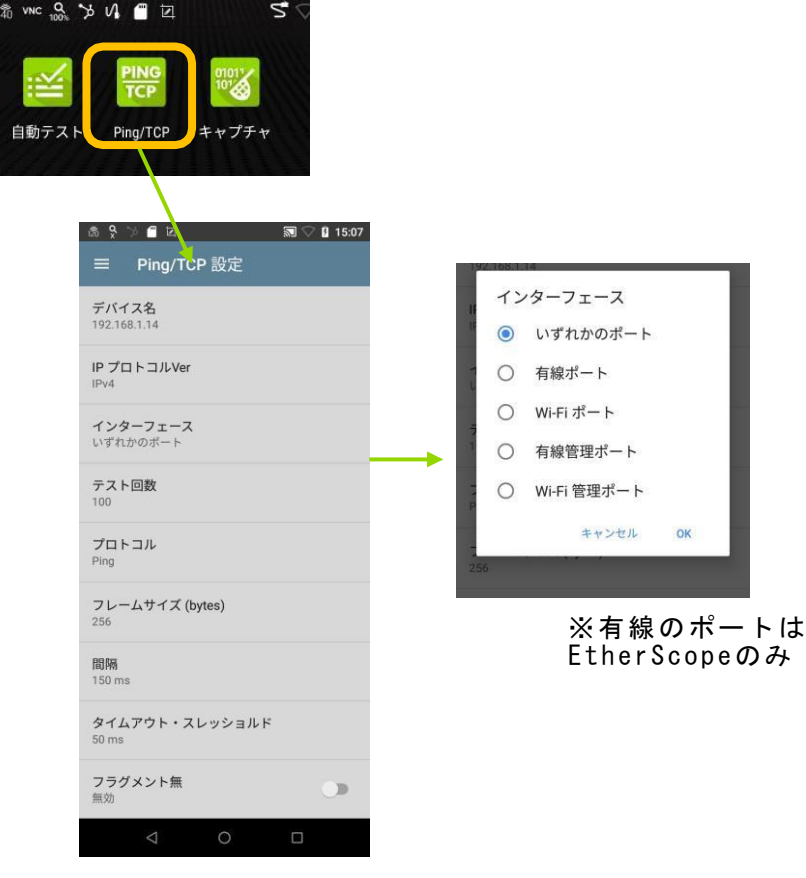

### ディスカバリ機能

- ディスカバリは、接続済みまたは wifi環境のデバイスを検出し表示さ れます。
- ソートにより並べなおし見やすく表 示できます。
- フィルタにより、情報を絞り込むこと も可能です。

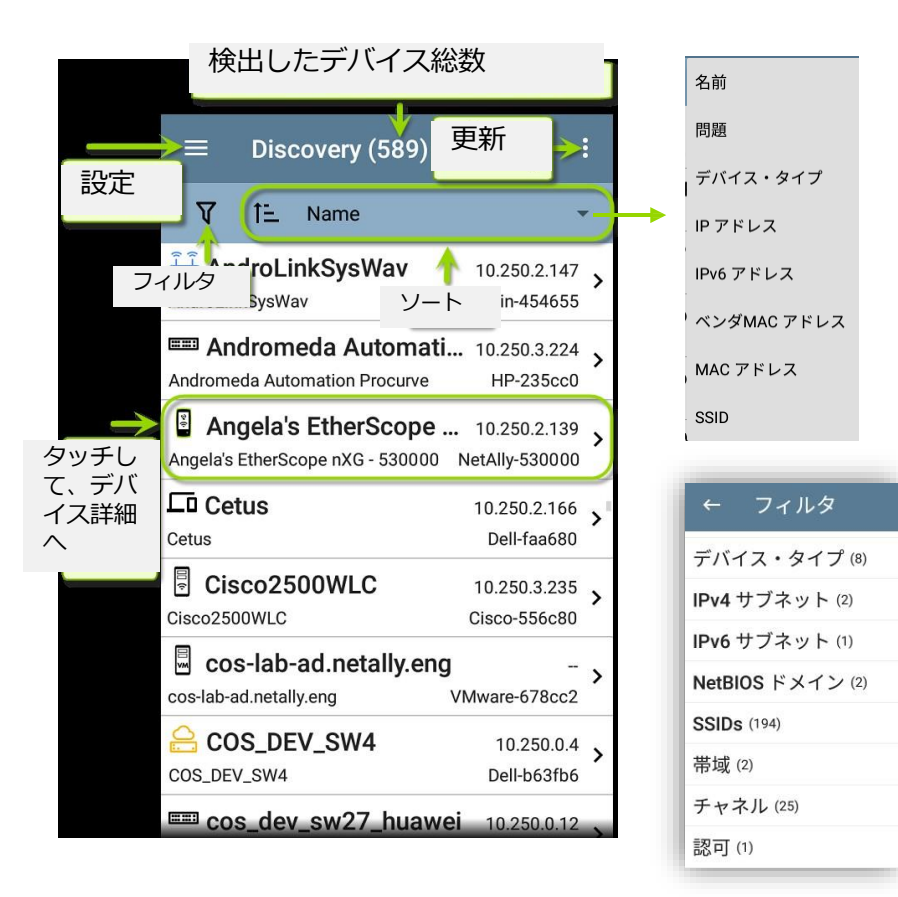

# ディスカバリ(2)

• ディスカバリからデバイス詳細へ移行し右下 の「+」ボタンから、選択デバイスへの追加試 験やキャプチャなど行うことができます。

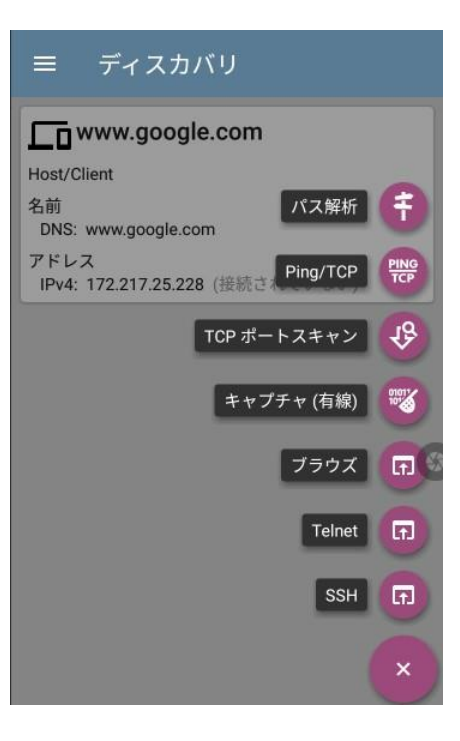

## WiFi状況把握

- WiFi状況を把握するには、 WiFiア イコンを利用します。
- 2.4G/5G/6GHzのチャネル全体像の 確認ができます。各チャネル の利用率 の棒グラフや AP や クライアント数が わかります。
- 各CHの状態の詳細を確認する には、任意チャネルを選択し、 右下の「チャネル詳細」を タップします。

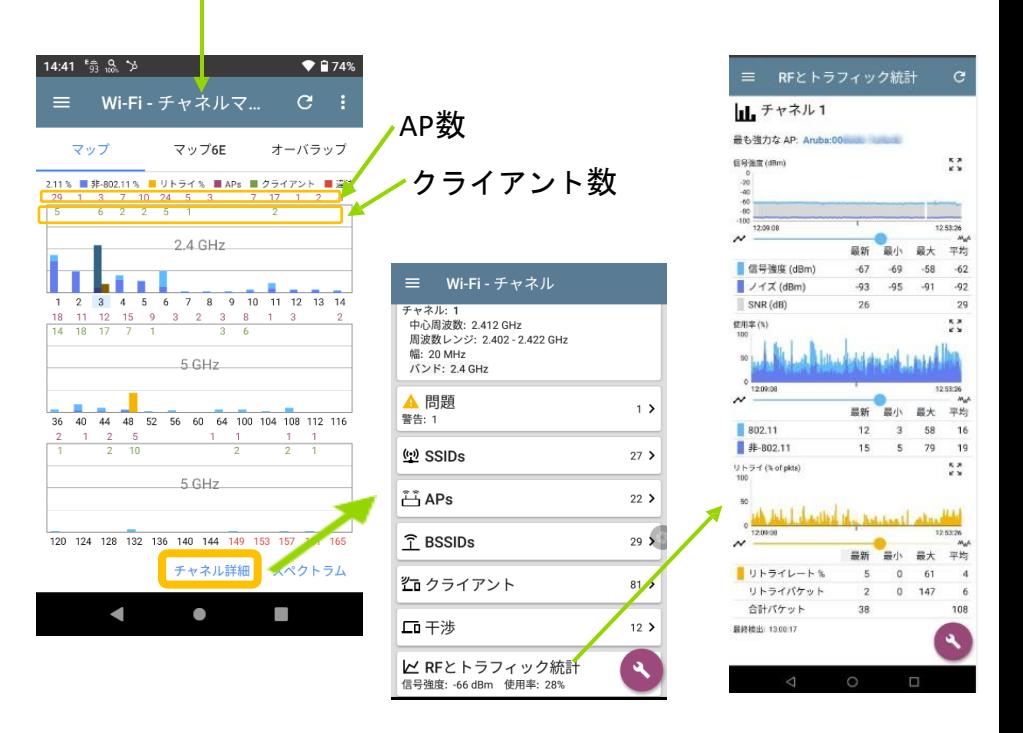

ディスカ

パス解析

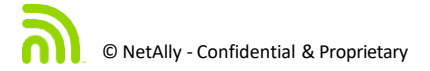

# WiFi解析(2)

- WiFi の各項目詳細は、 メニューボタンよりご確認いただけ ます。
- SSID,AP,クライアント、CHなどに 関する情報一覧や個別詳細もご確 認可能です。

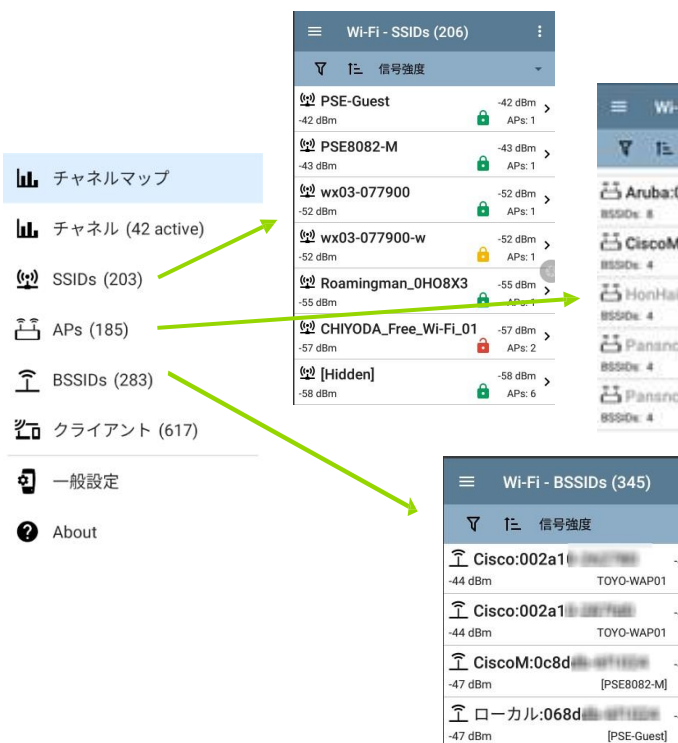

 $\equiv$ 

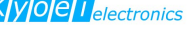

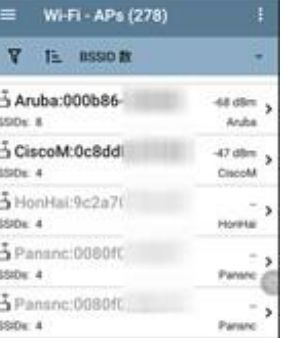

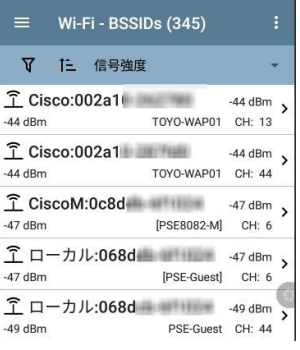

### ケーブル試験 **※EtherScopeのみ**

- デスクトップより、「ケーブル」アイコン を選択します。 ケーブル検査の際は、テスタ左のポートへ 接続します。
- 解放状態でも長さやショートなどの検査 は可能ですが、両端での結線を確実に確 認するためには、付属のWIREVIEWをご 利用ください。
- なお、長さの単位は、ケーブルテスト設定 長さの単位より、フィートまたはメータ を選択いただけます。

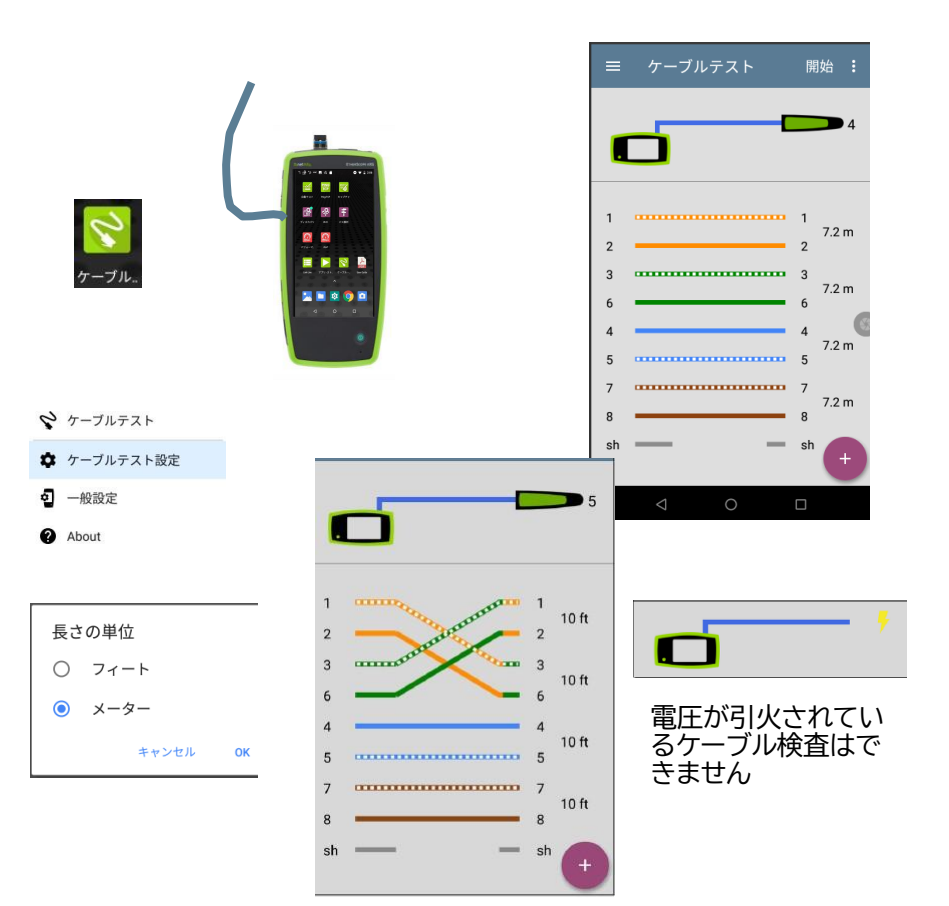

#### リモート閲覧/制御

- リモートで閲覧や制御するには、接続済みアドレスを 確認する必要があります。
- リモート利用に先立ち、テスタ本体側で、 「一般設定」|VNCより、接続許可を行う必要があ ります。Webまたは VNCビュアなどにより閲覧/制 御を行います。
- なお、リモート利用ポートは4つのポート「有線x 2 (EtherScopeのみ)、WiFi x 2」ありますが、基本 ポートは、テストで利用されることが多いため、管理 ポート(management)をご利用ください。
- VNCViewerは、任意のソフトウエアを ご利用ください。

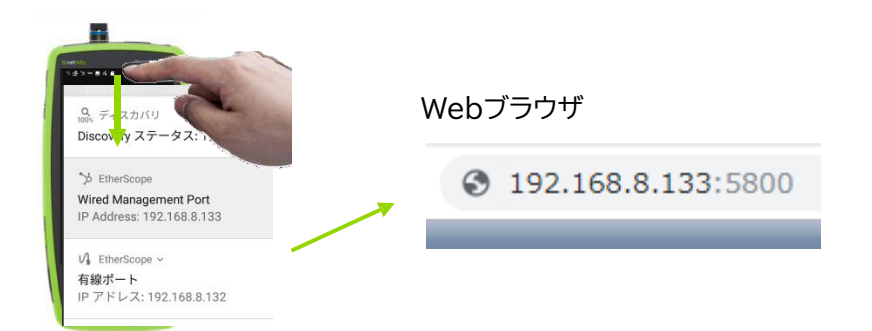

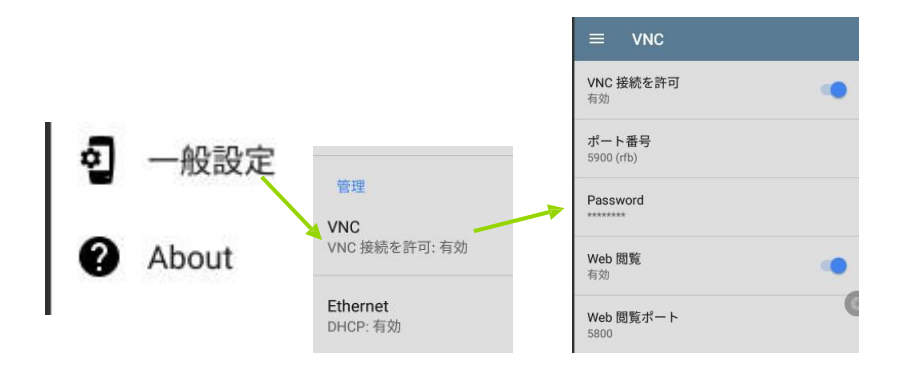